## **[ Ouick Installation Guide - RF IoT Gateway ]**

 $San$ s Sen

### **Warm Reminders:**

1. Please install the Gateway.

2. Pairing RF Sensors with the Gateway.

### **Please Prepare:**

1. First time installation, network requirement: Gateway on the same Wi-Fi router as the smartphone/tablet.

2. Required Application: "ALLCAM" APP

#### $\blacktriangleright$ **Gateway Installation**

 $\mathbf{1}$ **[First-Time Installation ]** 

 $1.1$ Install " AllCam " APP: Search for "ALLCAM"

on GooglePlay / Apple Store or scan the QR Code on the right.

Please download and install the APP.

 $1.2.$ Plug in the power and the indicator light will be red.

1.3. After the Gateway has been powered for about 15 seconds, the indicator light will flash green/red. (meaning it has entered AP-mode) When you see the flashing light, follow the steps below.

1.4. Connect to the Gateway AP point by going to the Wi-Fi options on your smartphone/tablet. (Pic.1) Find and connect to:

"AllCam-XX:XX:XX:XX:XX:XX" (The actual MAC address will be displayed.), and enter the password "12345678".

After connecting to the Gateway AP, launch the installed APP "ALLCAM":  $1.5.$ 

1.5.1 When you see "Do you want to connect to Wi-Fi Router?" (Pic.2), If you have an internet-ready Wi-Fi Router please press "OK". When you see the Configuration-Wireless screen, please select your Wi-Fi point (Pic.3) and connect to your router by entering your Wi-Fi password.

1.5.2 After connecting the Gateway to your router, wait about 30 to 40 seconds, when you see

(Pic.4) "Camera List" it means the installation was successful. The indication light on the

camera will turn solid green to indicate the same.

(If the password was incorrect, please wait for the Gateway to return to AP-Mode, and try again.)

 $153$ If you do not have an internet-ready Wi-Fi router, press "Cancel". Then click on the according Gateway under "Camera List". Please note that it will not have any function outside the local area and you will not receive any push notifications when a sensor is triggered.

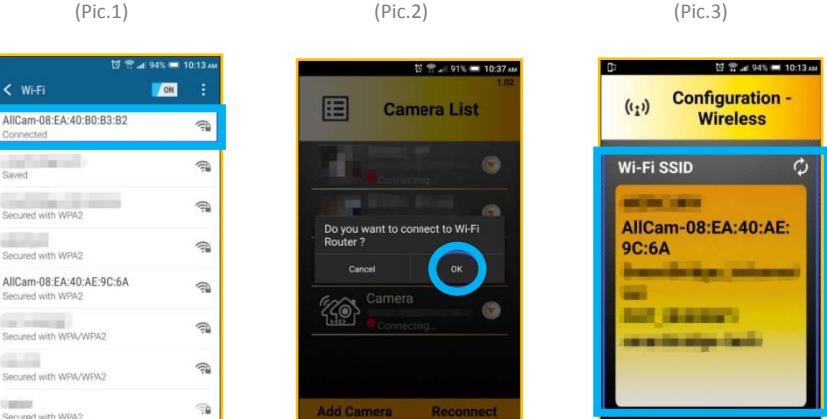

#### $2.$ [Adding a New User, After Installation]

- 2.1. Please first download and install the "ALLCAM" APP, you can find it in the Apple Store /Google Play.
- 2.2. Please connect your smartphone/tablet to the same Wi-Fi router as the Gateway.

2.3. Launch the "ALLCAM" App, select "Add Camera" (Pic.4) and allow the system around 15 seconds to automatically scan for available Gateways.

2.4. Please select the according Gateway with your UID and select it (Pic.5), on the next screen please enter your Gateway password (default is "admin") and enter a name (Pic.6). Then select the check mark to complete adding a new user.

## (If adding multiple gateways, please repeat from step 2.1)

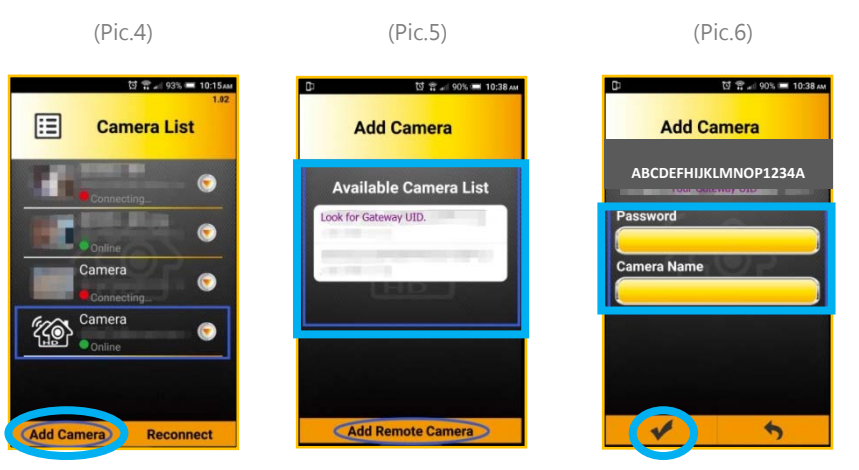

## 【Quick Installation Guide – RF IoT Gateway 】

#### ➤ **RF S Sensor Pairing**

To enter the "IoT Devices" menu, please select the according Gateway under the "Camera List" (Pic.4) this is where you can pair sensors and devices to the Gateway. (Pic.7)

Place the sensor within 2 meters of the Gateway; press and hold the Pairing Button on the sensor for

3 seconds (with a small object; such as a paperclip) and release. Then push the "Pair" button on the APP (Pic.8) when you see the Indicator Light on the sensor flash.

Wait for 3 to 5 seconds, when you see the Indicator Light turn solid and the sensor has appeared under the "IoT Devices" list, the pairing was successful (Pic.8). If the pairing was not successful, please make sure the sensor is within 2 meters of the Gateway and whether the Pairing Button was property pressed.

(Please note that if the sensor is low on battery power, there will be a push notification to warn you.)

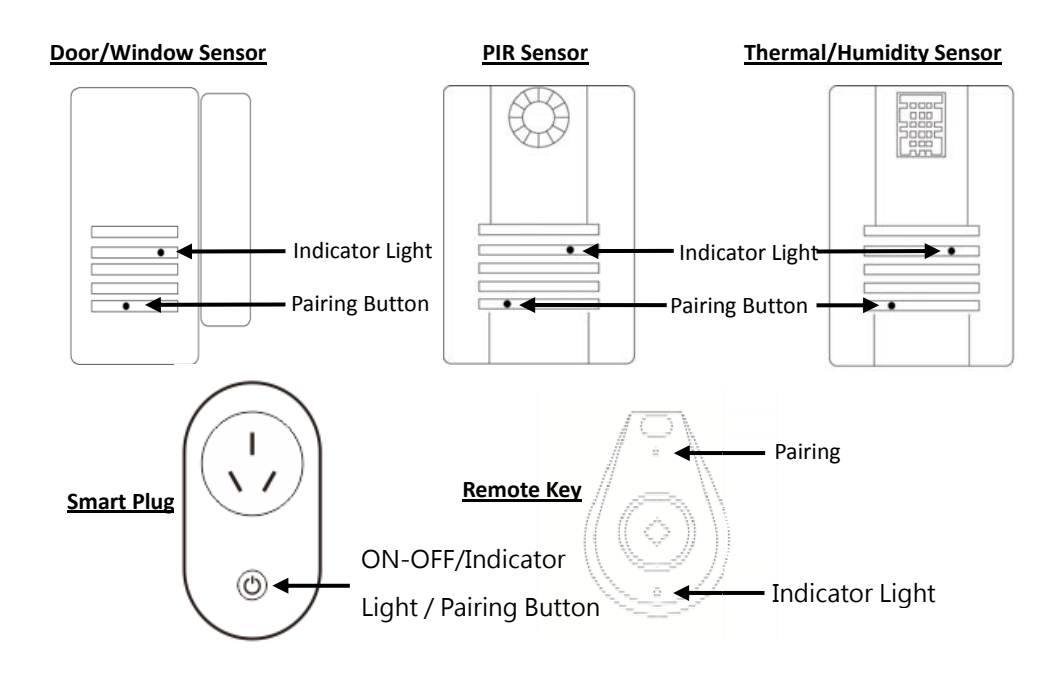

When an LED Smart Bulb is powered on; the first 5 seconds is for pairing to the LED Remote Control. The 5 seconds after is for pairing to the Gateway.

 $\circ$ 

 $\overline{\mathsf{O}}$  $\circ$ 

 $\bigcap$  $\odot$ 

 $\Omega$ 

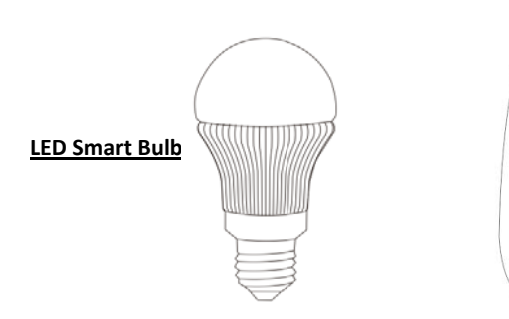

**LED Remote Contro l**

> To assign <sup>a</sup> group t o <sup>a</sup> LED Smart Bulb, hold the according "I" button to pair a LED to that group.

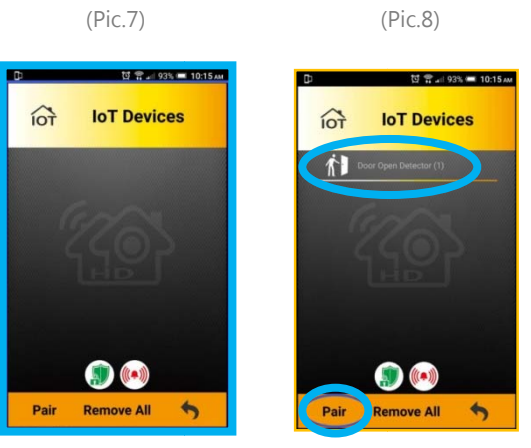

**※ ※Please pair the s ensors within 2m of the Gateway. Install the sensor after the pairing is done.** 

2

# **Warning** S**tatement**

This device complies with part 15 of the FCC Rules. Operation is subject to the following two conditions: (1) This device may not cause harmful interference, and (2) this device must accept any interference received, including interference that may cause undesired operation.

Any Changes or modifications not expressly approved by the party responsible for compliance could void the user's authority to operate the equipment.

**Note:** This equipment has been tested and found to comply with the limits for a Class B digital device, pursuant to part 15 of the FCC Rules. These limits are designed to provide reasonable protection against harmful interference in a residential installation. This equipment generates uses and can radiate radio frequency energy and, if not installed and used in accordance with the instructions, may cause harmful interference to radio communications. However, there is no guarantee that interference will not occur in a particular installation. If this equipment does cause harmful interference to radio or television reception, which can be determined by turning the equipment off and on, the user is encouraged to try to correct the interference by one or more of the following measures:

-Reorient or relocate the receiving antenna.

-Increase the separation between the equipment and receiver.

-Connect the equipment into an outlet on a circuit different from that to which the receiver is connected.

-Consult the dealer or an experienced radio/TV technician for help.

This equipment complies with FCC radiation exposure limits set forth for an uncontrolled environment. This equipment should be installed and operated with minimum distance 20cm between the radiator & your body.